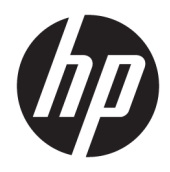

Používateľská príručka

© Copyright 2017 HP Development Company, L.P.

HDMI, logo HDMI a označenie High-Definition Multimedia Interface sú ochranné známky alebo registrované ochranné známky spoločnosti HDMI Licensing LLC. Windows je registrovaná ochranná známka alebo ochranná známka spoločnosti Microsoft Corporation v USA a ďalších krajinách.

Informácie obsiahnuté v tomto dokumente podliehajú zmenám bez predchádzajúceho upozornenia. Jediné záruky na produkty a služby spoločnosti HP sú uvedené vo vyhláseniach o výslovnej záruke, ktorá sa dodáva spolu s týmito produktmi a službami. Nič z uvedeného nemôže byť chápané tak, že zakladá dodatočnú záruku. Spoločnosť HP nie je zodpovedná za technické ani redakčné chyby alebo vynechania, ktoré tento dokument obsahuje.

#### **Oznámenie o výrobku**

Táto príručka popisuje funkcie, ktoré sú spoločné pre väčšinu modelov. Niektoré funkcie nemusia byť na vašom výrobku k dispozícii. Najnovšiu používateľskú príručku nájdete na webovej lokalite [http://www.hp.com/support.](http://www.hp.com/support) Vyberte položku **Find your product** (Vyhľadanie produktu) a postupujte podľa pokynov na obrazovke.

Prvé vydanie: máj 2017

Katalógové číslo dokumentu: 928357-231

#### **Informácie o príručke**

Táto príručka obsahuje informácie o funkciách monitora, nastavení monitora a technické špecifikácie.

- **VAROVANIE!** Označuje nebezpečné situácie, pri ktorých **môže** dôjsť k smrti alebo vážnemu zraneniu, ak sa im nevyhnete.
- **UPOZORNENIE:** Označuje nebezpečné situácie, pri ktorých **môže** dôjsť k menšiemu alebo stredne vážnemu zraneniu, ak sa im nevyhnete.
- **DÔLEŽITÉ:** Označuje informácie považované za dôležité, ale netýkajúce sa rizika (napríklad správy týkajúce sa poškodenia majetku). Upozornenia na to, že ak používateľ nedodrží presne opísaný postup, môže dôjsť k strate údajov alebo poškodeniu hardvéru alebo softvéru. Obsahuje tiež základné informácie vysvetľujúce koncepciu alebo spôsob dokončenia úlohy.
- **POZNÁMKA:** Obsahuje ďalšie informácie, ktoré zvýrazňujú alebo dopĺňajú dôležité body hlavného textu.
- **TIP:** Poskytuje užitočné rady na dokončenie úlohy.

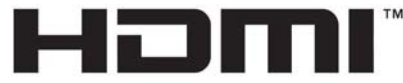

HIGH-DEFINITION MULTIMEDIA INTERFACE Tento produkt obsahuje technológiu HDMI.

# **Obsah**

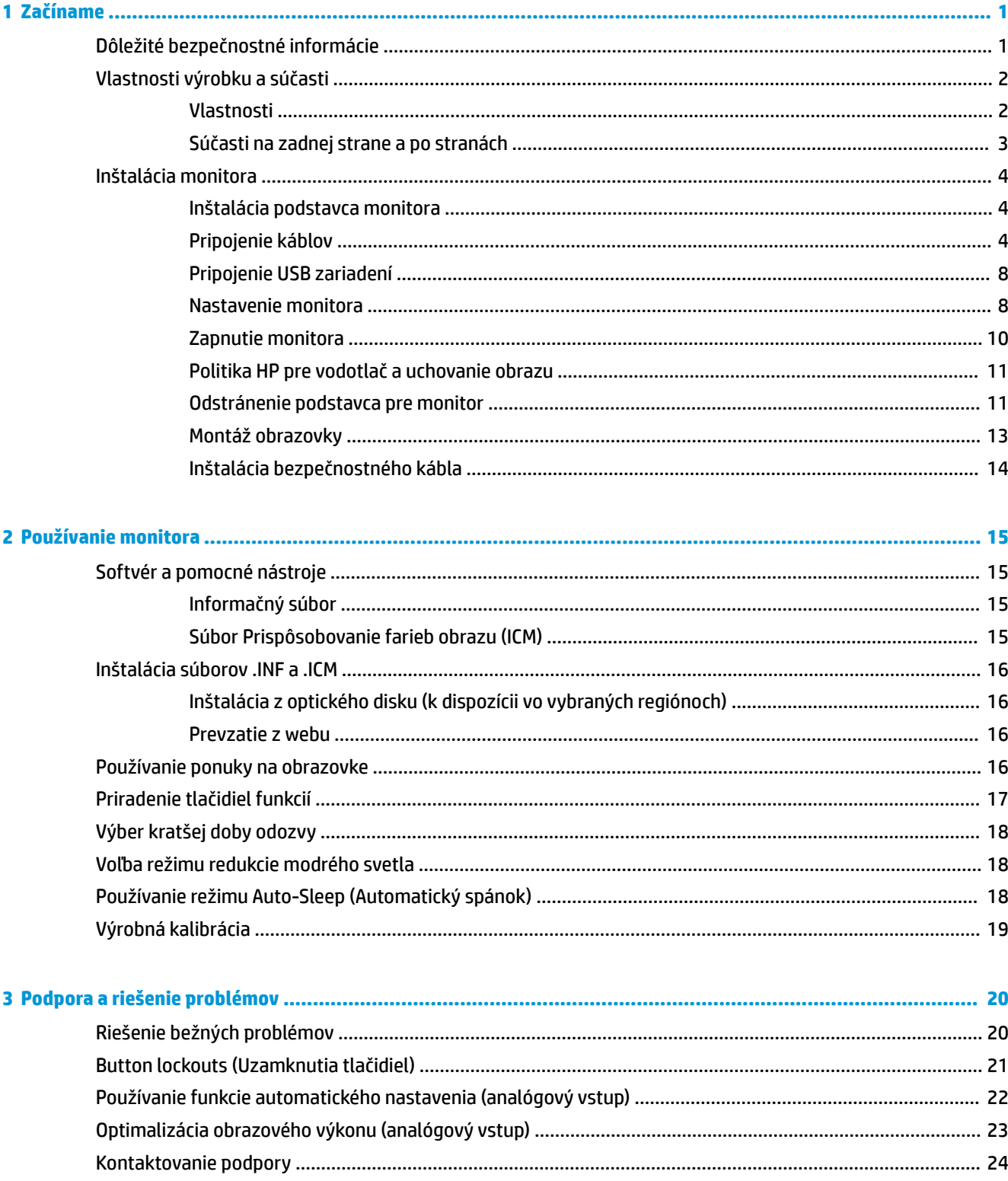

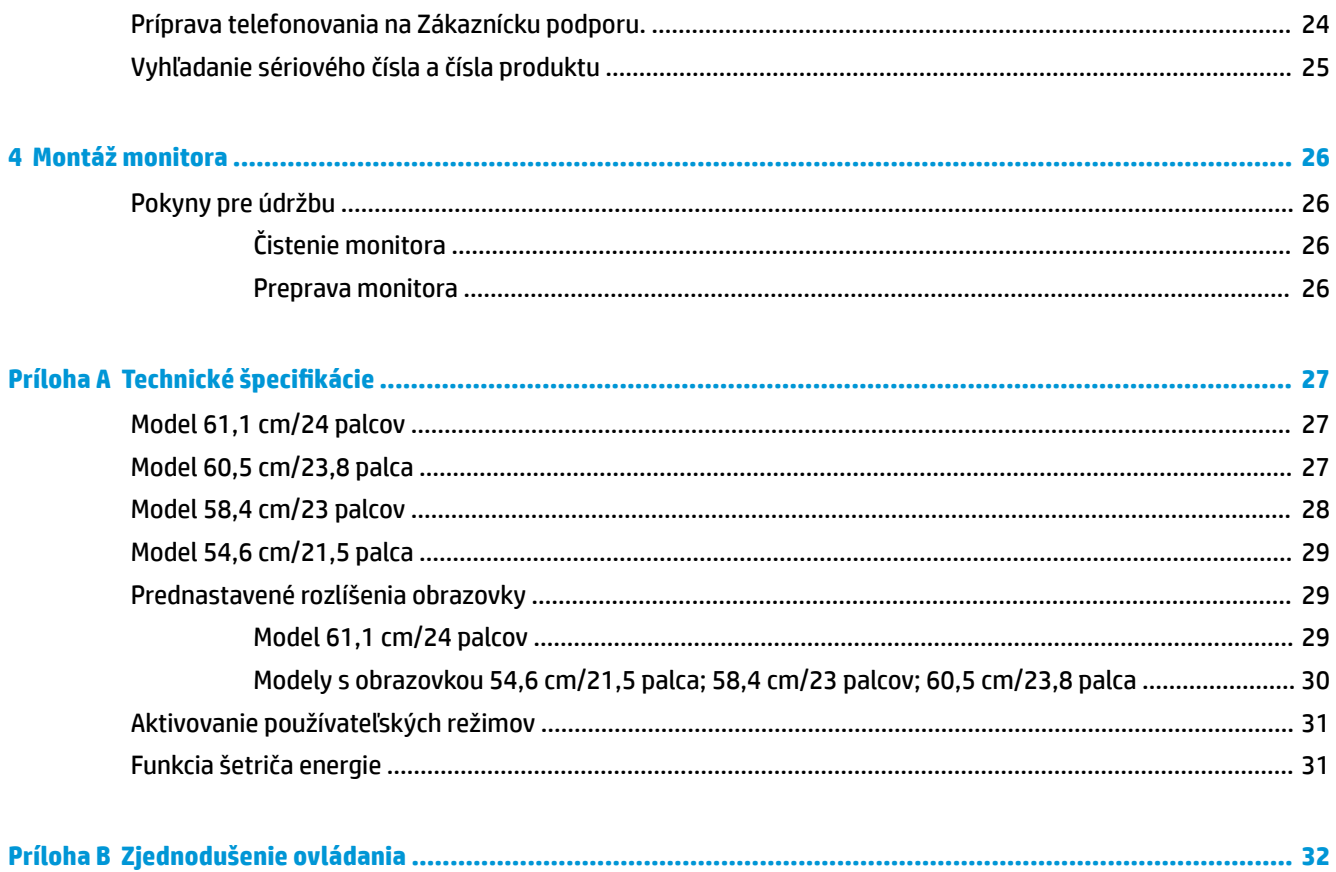

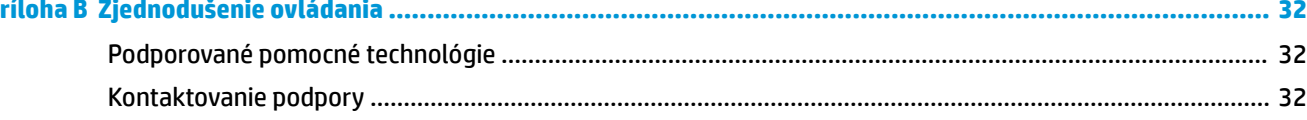

## <span id="page-6-0"></span>**1 Začíname**

### **Dôležité bezpečnostné informácie**

K monitoru môže byť priložený sieťový napájací adaptér a kábel. Ak je použitý iný kábel, používajte len zdroj napájania a pripojenie vhodné pre tento monitor. Informácie o správnej súprave napájacieho kábla, ktorý sa má používať s monitorom, sú uvedené v časti *Upozornenia týkajúce sa produktu* na optickom disku, ak je súčasťou balenia, alebo vo vašom súbore dokumentov.

**VAROVANIE!** Aby ste zabránili elektrickému úderu alebo poškodeniu zariadenia:

- Zapájajte napájací kábel do elektrickej zásuvky, ktorá je po celý čas ľahko prístupná.
- Prerušte napájanie z počítača odpojením napájacieho kábla z elektrickej zásuvky.

• Ak je sieťová šnúra vybavená 3-kolíkovou zástrčkou, zasuňte ju do uzemnenej elektrickej zásuvky s 3 otvormi. Neodpájajte uzemňovací kolík napájacieho kábla, napríklad pripojením 2-kolíkového adaptéra. Uzemňovací kolík plní dôležitú funkciu z hľadiska bezpečnosti.

Pre vlastnú bezpečnosť na napájacie káble nič neukladajte. Usporiadajte ich tak, aby na ne nikto ani náhodne nestúpil alebo sa na nich nepotkol.

V záujme zníženia rizika vážneho poranenia si prečítajte príručku *Príručka bezpečnosti a pohodlnej obsluhy*. Uvádza správne nastavenie pracovnej stanice, polohu tela a zdravotné a pracovné návyky pre používateľov počítača. *Príručka bezpečnosti a pohodlnej obsluhy* obsahuje aj dôležité informácie o elektrickej a mechanickej bezpečnosti. *Príručka bezpečnosti a pohodlnej obsluhy* je k dispozícii aj na webe na adrese <http://www.hp.com/ergo>.

**DÔLEŽITÉ:** Na ochranu monitora a počítača pripájajte všetky napájacie káble počítača a periférnych zariadení (napr. monitora, tlačiarne alebo skenera) k zariadeniu s niektorou formou ochranou proti prepätiu, napríklad k rozbočovacej zásuvke s ochranou proti prepätiu alebo k neprerušiteľnému zdroju energie (UPS). Nie všetky rozbočovacie zásuvky majú prepäťovú ochranu. Zásuvky musia byť špeciálne označené, ak touto funkciou disponujú. Používajte zásuvky, ktorých výrobca ponúka výmenu poškodených zariadení v prípade, že ochrana proti prepätiu zlyhá.

Použite vhodné a správne veľkosti nábytku navrhnuté tak, aby vhodne podporovali LCD monitor spoločnosti HP.

**VAROVANIE!** LCD monitory, ktoré sú nevhodne umiestnené na príborníkoch, knižniciach, regáloch, písacích stoloch, reproduktoroch, skrinkách, alebo vozíkoch môžu spadnúť a spôsobiť zranenie.

Pri vedení všetkých káblov pripojených k LCD je potrebná opatrnosť, aby ste o ne nemohli zavadiť, zachytiť ani potknúť sa.

Uistite sa, že celkový prúd zariadení, pripojených k zásuvke neprekračuje maximálny menovitý prúd zásuvky so striedavým prúdom, a že celkový prúd zariadení pripojených ku káblu neprekračuje maximálny menovitý prúd kábla. Menovitý prúd (AMPS alebo A) jednotlivých zariadení je uvedený na príslušných štítkoch.

Monitor nainštalujte v blízkosti zásuvky so striedavým prúdom, ku ktorej máte ľahký prístup. Ak chcete monitor odpojiť, pevne uchopte zástrčku a vytiahnite ju zo zásuvky so striedavým prúdom. Nikdy neodpájajte monitor potiahnutím za kábel.

Nedovoľte, aby monitor spadol a neumiestňujte ho na nestabilný povrch.

<span id="page-7-0"></span>**POZNÁMKA:** Tento produkt je vhodný na účely zábavy. Zvážte umiestnenie obrazovky v prostredí s kontrolovaným osvetlením, aby ste predišli ovplyvňovaniu s okolitým osvetlením a jasnými povrchmi, ktoré môžu spôsobovať rušivé odrazy na obrazovke.

### **Vlastnosti výrobku a súčasti**

#### **Vlastnosti**

Táto príručka popisuje funkcie nasledujúcich monitorov:

- Obrazovka s 54,6 cm (21,5-palcovou) diagonálnou zobraziteľnou oblasťou s rozlíšením 1920 x 1080, plus podpora režimu celej obrazovky pre nižšie rozlíšenia.
- Obrazovka s 58,4 cm (23-palcovou) diagonálnou zobraziteľnou oblasťou s rozlíšením 1920 x 1080, plus podpora režimu celej obrazovky pre nižšie rozlíšenia.
- Obrazovka s 60,5 cm (23,8-palcovou) diagonálnou zobraziteľnou oblasťou s rozlíšením 1920 x 1080, plus podpora režimu celej obrazovky pre nižšie rozlíšenia.
- Obrazovka s 61,1 cm (24-palcovou) diagonálnou zobraziteľnou oblasťou s rozlíšením 1920 x 1200, plus podpora režimu celej obrazovky pre nižšie rozlíšenia.

Medzi vlastnosti monitora patria:

- Panel bez odleskov s podsvietením LED
- Široký zobrazovací uhol, ktorý umožňuje sledovanie z polohy v sede alebo v stoji, alebo presúvanie zo strany na stranu
- Možnosť sklonu, pretočenia, otočenia a úpravy výšky
- Odnímateľný stojan pre flexibilné riešenia inštalácie obrazovky
- Podporuje voliteľný pripevňovací držiak HP Desktop Mini, Chromebox alebo tenkého klienta
- Podporuje voliteľný reproduktorový panel HP
- DisplayPort video vstup
- Video vstup HDMI (High-Definition Multimedia Interface)
- Video vstup VGA (kábel nie je priložený)
- Rozbočovač USB 3.0 s jedným portom upstream a dvomi portmi downstream
- Káble DisplayPort, HDMI a kábel USB Type-B Type-A
- Funkcia usporiadania káblov pre umiestnenie káblov a vodičov
- HDCP (High Bandwidth Digital Content Protection Ochrana širokopásmového digitálneho obsahu) proti kopírovaniu na všetkých digitálnych vstupoch
- Funkcia Plug and Play, ak je podporovaná vaším operačným systémom
- Bezpečnostný otvor na zadnej strane monitora pre voliteľný bezpečnostný kábel
- Nastavenia v ponuke na obrazovke v niekoľkých jazykoch pre jednoduché nastavenie a optimalizáciu obrazovky
- Softvér HP Display Assistant na úpravu nastavení monitora a aktivovanie funkcie ochrany proti krádeži
- <span id="page-8-0"></span>● Disk so softvérom a dokumentáciou priložený k monitoru vo vybraných regiónoch, ktorý obsahuje ovládače monitora a dokumentáciu k produktu
- Funkcia šetriča obrazovky, aby sa splnili požiadavky na zníženú spotrebu energie

**POZNÁMKA:** Informácie o bezpečnosti a predpisoch nájdete v dokumente *Oznámenia k výrobku* v súbore dokumentov. Ak chcete pre svoj produkt vyhľadať aktualizácie používateľskej príručky, prejdite na webovú lokalitu<http://www.hp.com/support>. Vyberte položku **Find your product** (Vyhľadanie produktu) a postupujte podľa pokynov na obrazovke.

#### **Súčasti na zadnej strane a po stranách**

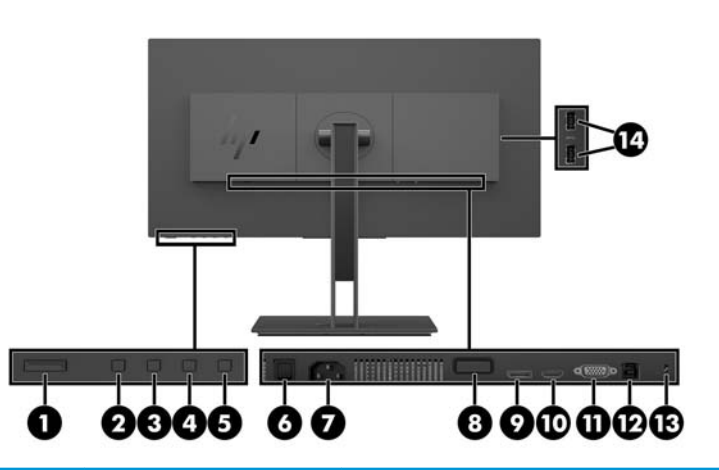

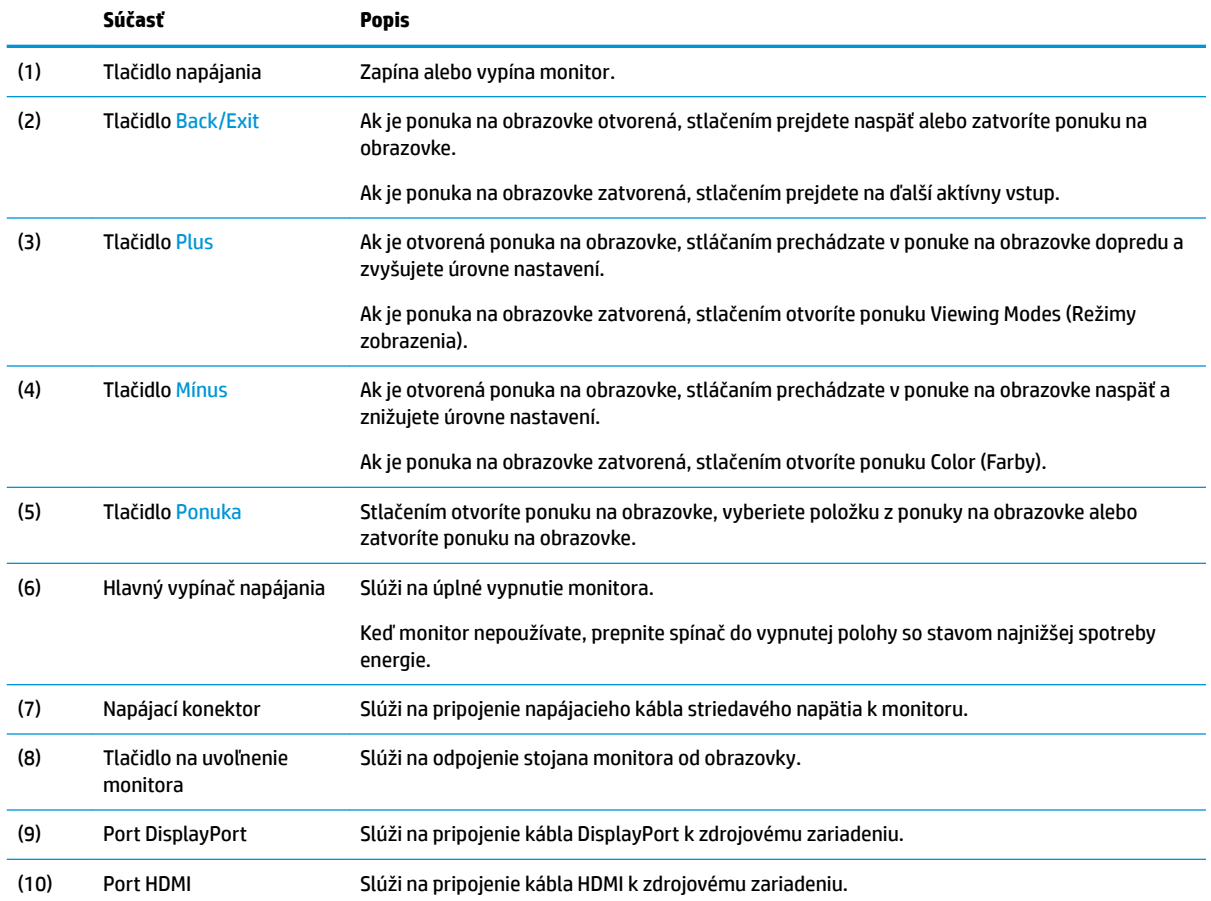

<span id="page-9-0"></span>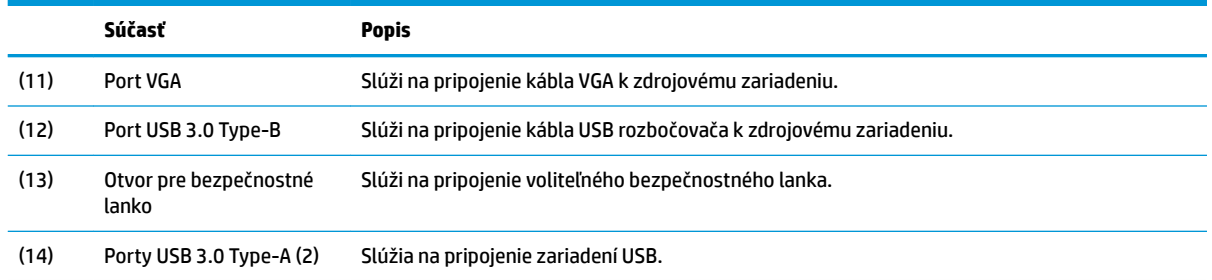

## **Inštalácia monitora**

#### **Inštalácia podstavca monitora**

- **DÔLEŽITÉ:** Nedotýkajte sa povrchu LCD panela. Pritláčanie na obrazovku môže spôsobiť nerovnomernosť farieb alebo dezorientáciu tekutých kryštálov. Ak sa to stane, obrazovka sa neobnoví do normálneho stavu.
	- **1.** Položte monitor čelom nadol na rovný podklad pokrytý čistou mäkkou handričkou.
	- **2.** Posuňte zarážky vo vrchnej časti pripevňovacieho držiaka stojana do otvorov na obrazovke (1) a potom zatlačte spodok držiaka nadol (2). Keď stojan správne dosadne, začujete cvaknutie. Pred použitím skontrolujte, či je stojan správne pripevnený k obrazovke.

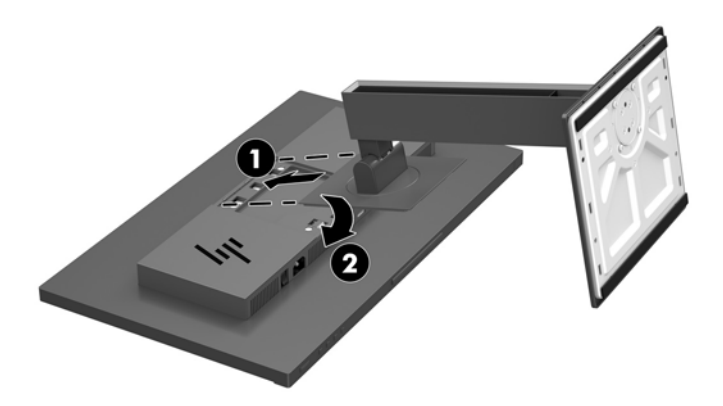

#### **Pripojenie káblov**

- **27 POZNÁMKA:** Monitor sa dodáva s vybranými káblami. Nie všetky káble, ktoré sú uvedené v tejto časti, sa dodávajú s monitorom.
	- **1.** Monitor umiestnite na vhodné, dobre vetrané miesto v blízkosti počítača.

**2.** Pred pripojením káblov ich prevlečte cez otvor na vedenie káblov v strede stojana.

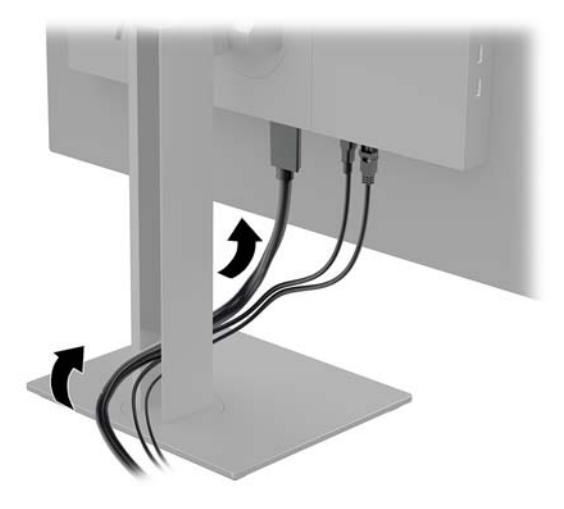

- **3.** Pripojte videokábel.
- <sup>2</sup> POZNÁMKA: Monitor automatický určí vstupy s platnými videosignálmi. Vstupy sa dajú vyberať stlačením tlačidla Menu (Ponuka), pričom sa otvorí ponuka na obrazovke. Potom v nej vyberte položku **Input Control** (Ovládanie vstupu).
	- Zapojte jeden koniec kábla DisplayPort do portu DisplayPort na zadnej strane monitora a druhý koniec zapojte do portu DisplayPort na zdrojovom zariadení.

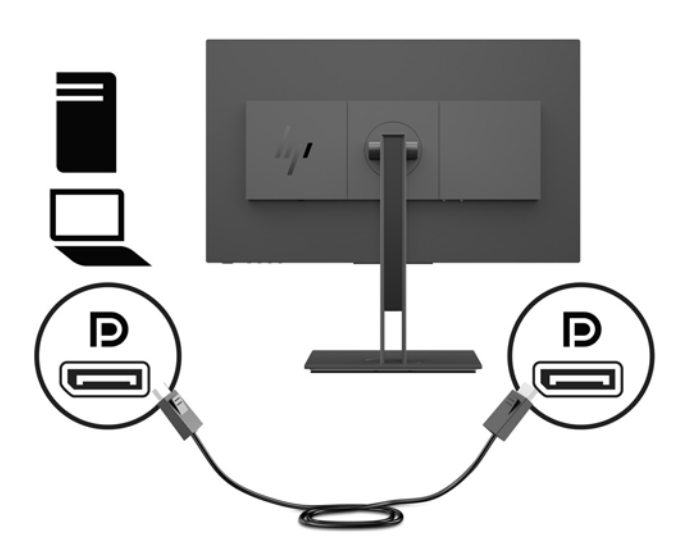

Zapojte jeden koniec kábla HDMI do portu HDMI na zadnej strane monitora a druhý koniec zapojte do portu HDMI na zdrojovom zariadení.

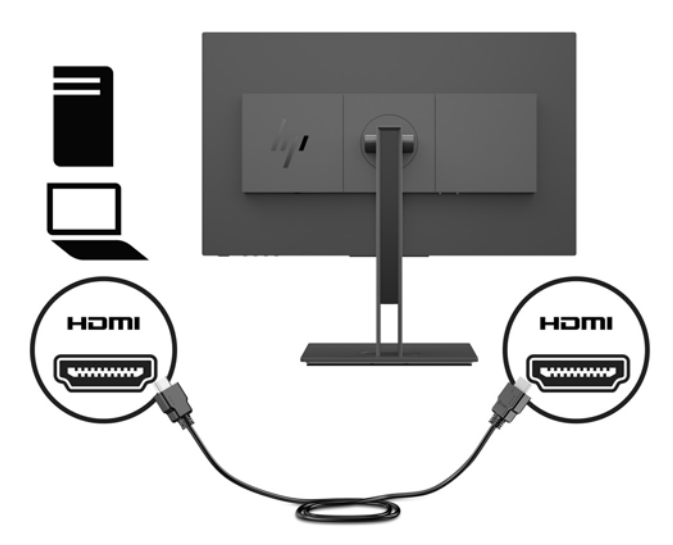

Zapojte jeden koniec kábla VGA do portu VGA na zadnej strane monitora a druhý koniec zapojte do portu VGA na zdrojovom zariadení.

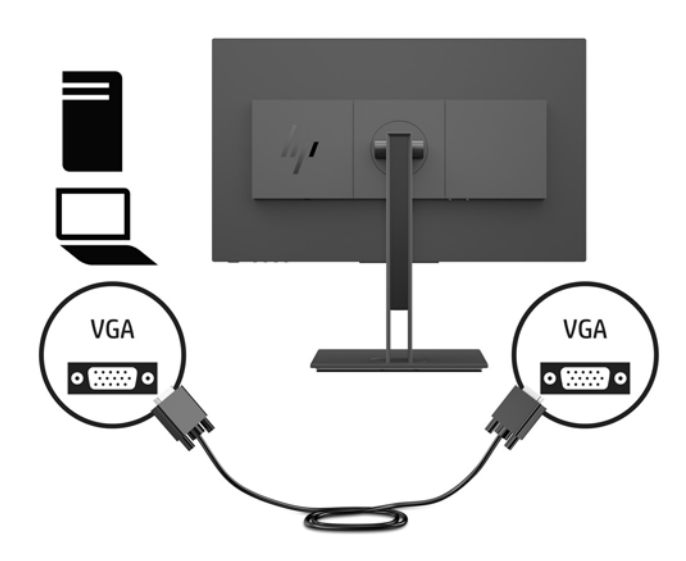

**4.** Zapojte konektor Type-B kábla USB upstream do portu USB upstream na zadnej strane monitora. Zapojte konektor kábla Type-A do portu USB downstream na zdrojovom zariadení.

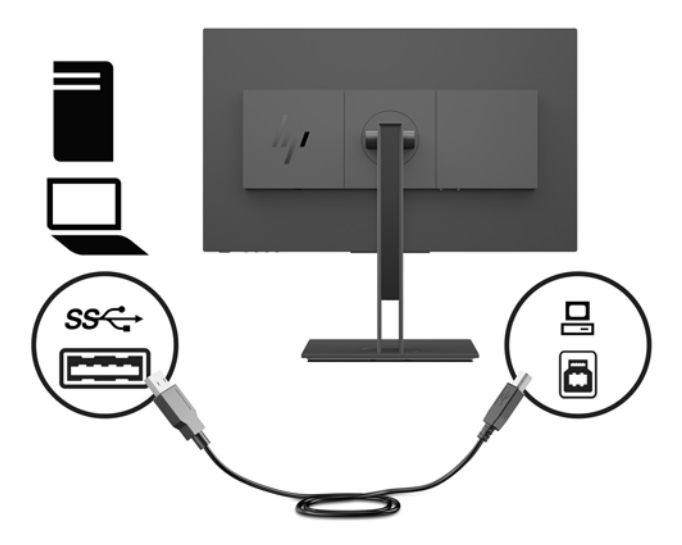

**5.** Pripojte jeden koniec napájacieho kábla ku konektoru napájania na zadnej strane monitora a druhý koniec pripojte do elektrickej zásuvky.

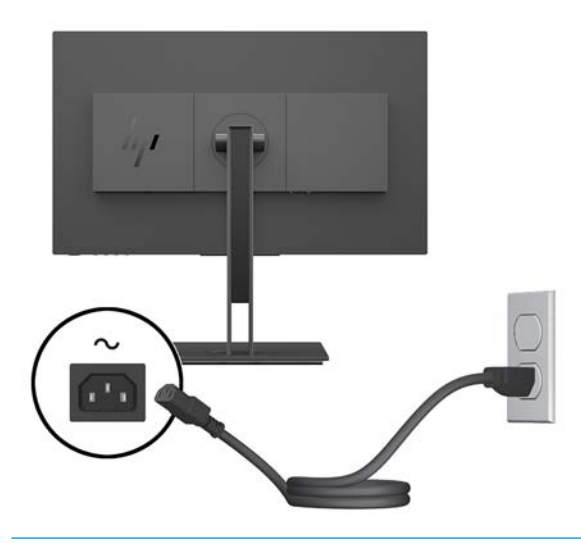

**VAROVANIE!** Aby ste zabránili elektrickému úderu alebo poškodeniu zariadenia:

Neodpájajte uzemňovací konektor napájacieho kábla. Uzemňovací kolík plní z pohľadu bezpečnosti veľmi dôležitú funkciu.

Zapojte napájací kábel do uzemnenej zásuvky so striedavým prúdom, ktorá je celý čas ľahko prístupná.

Prerušte napájanie zo zariadenia odpojením napájacieho kábla z elektrickej zásuvky.

Pre vlastnú bezpečnosť na napájacie káble nič neukladajte. Usporiadajte ich tak, aby na ne nikto ani náhodne nestúpil alebo sa na nich nepotkol. Káble neťahajte. Pri odpájaní napájacieho kábla zo zásuvky so striedavým prúdom uchopte kábel za zástrčku.

#### <span id="page-13-0"></span>**Pripojenie USB zariadení**

Na zadnej strane monitora poskytuje jeden port USB Type-B upstream. Na bočnej strane monitora sú dva porty USB Type-A downstream.

**POZNÁMKA:** Musíte pripojiť kábel USB upstream zo zdrojového zariadenia k monitoru, ak chcete používať porty USB downstream na monitore.

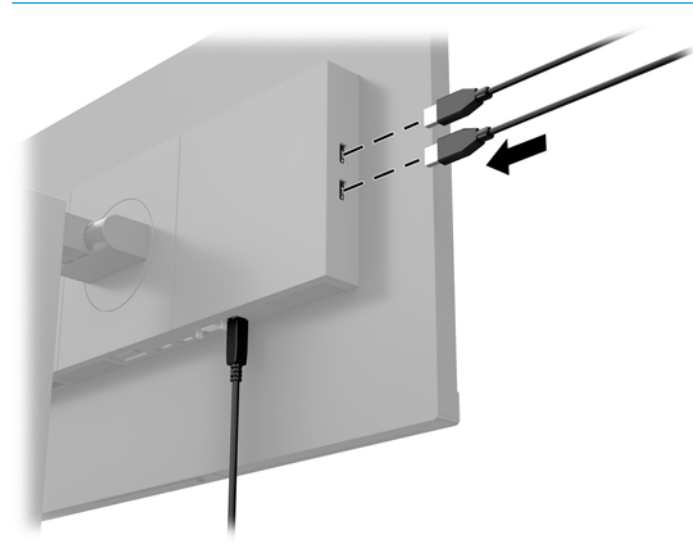

#### **Nastavenie monitora**

**1.** Nakloňte obrazovku dopredu alebo dozadu, a nastavte ju tak na úroveň pohodlnú pre oči.

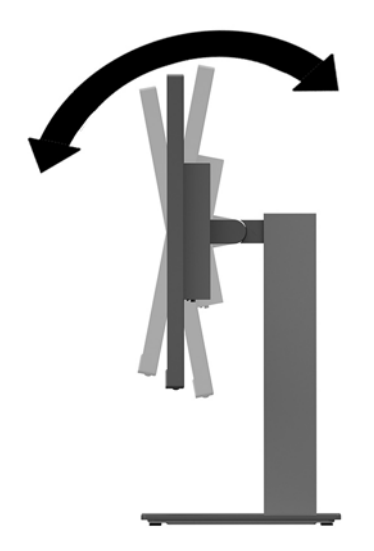

**2.** Otáčajte obrazovku smerom doľava alebo doprava tak, aby sa dosiahol čo najlepší uhol.

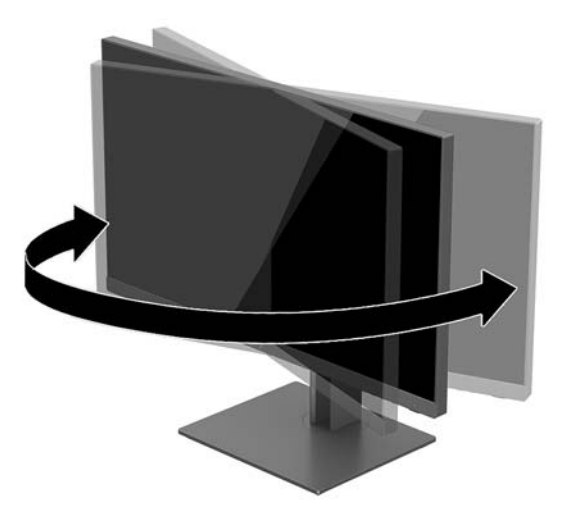

**3.** Nastavte výšku obrazovky na úroveň pohodlnú pre oči.

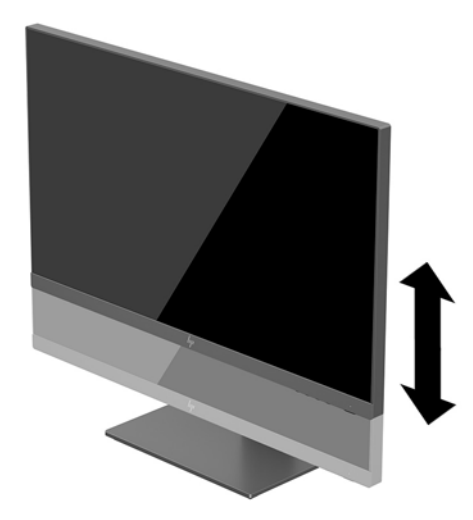

- **4.** Môžete preklopiť monitor z orientácie na šírku do orientácie na výšku a prispôsobiť ho tak svojej aplikácii.
	- **a.** Nastavte monitor do maximálnej výšky a sklopte monitor úplne dozadu (1).
- <span id="page-15-0"></span>**b.** Otočte monitor o 90° v smere hodinových ručičiek alebo o 90° proti smeru hodinových ručičiek z orientácie na šírku do orientácie na výšku (2).
- **DÔLEŽITÉ:** Ak pri otáčaní nie je monitor v maximálnej výške a úplne zaklonený, pravý dolný roh panela monitora sa dotýka podstavca a môže prípadne dôjsť k poškodeniu monitora.

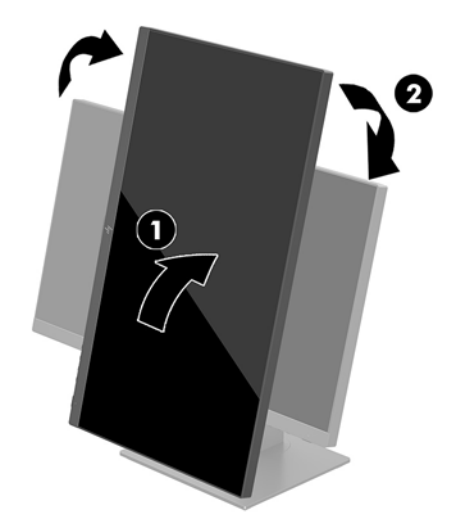

**POZNÁMKA:** Ak chcete zobrazovať informácie na obrazovke v režime na výšku, môžete nainštalovať softvér HP Display Assistant, ktorý je priložený na disku so softvérom a dokumentáciou. Polohu ponuky na obrazovke môžete tiež otočiť do režimu na výšku. Ak chcete otočiť ponuku na obrazovke, stlačením tlačidla Menu (Ponuka) otvorte ponuku na obrazovke a potom vyberte položku **Menu Control** (Ovládanie ponuky). Vyberte položku **Menu Rotation**  (Otočenie ponuky) a potom vyberte príslušnú možnosť otočenia pre aplikáciu.

#### **Zapnutie monitora**

- **1.** Nastavte hlavný vypínač na zadnej strane monitora do polohy On (Zapnuté).
- **2.** Stlačte tlačidlo napájania na počítači a zapnite ho.
- **3.** Stlačte tlačidlo napájania na spodnej strane monitora, čím ho zapnete.

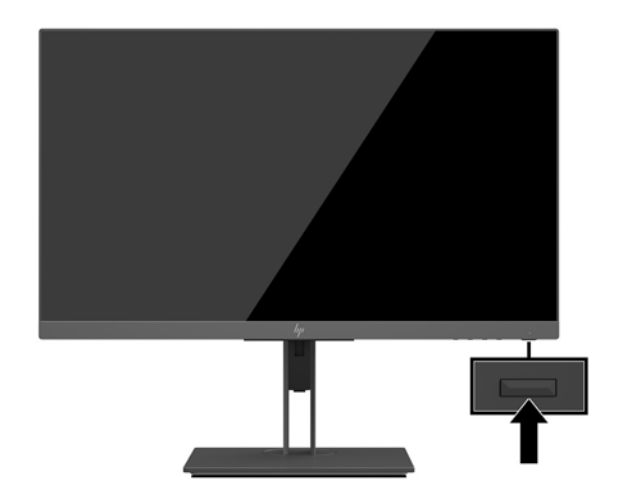

- <span id="page-16-0"></span>**Z DÔLEŽITÉ:** Poškodenie vypálením obrazu môže nastať na monitoroch, ktoré zobrazujú na obrazovke rovnaký statický obraz po dobu 12 alebo viac neprerušovaných hodín nepoužívania. Poškodeniu vypálením obrazu na obrazovke monitora zabránite aktivovaním šetriča obrazovky alebo vypnutím monitora, ak sa dlhšiu dobu nepoužíva. Uchovanie obrazu je stav, ktorý sa môže vyskytnúť na všetkých LCD obrazovkách. Záruka HP sa na monitory s "vypáleným obrazom" nevzťahuje.
- **POZNÁMKA:** Ak stlačenie tlačidla napájania nemá žiaden efekt, môže byť zapnutá funkcia Uzamknutie tlačidla napájania. Na vypnutie tejto funkcie stlačte a podržte tlačidlo napájania monitora na 10 sekúnd.
- **POZNÁMKA:** Indikátor LED napájania môžete vypnúť v ponuke na obrazovke. Stlačením tlačidla Menu (Ponuka) otvorte ponuku na obrazovke a potom vyberte položku **Power Control** (Ovládanie napájania). Vyberte položku **Power LED** (LED indikátor napájania) a potom vyberte možnosť **2ff** (Vypnuté).

Monitor automaticky vyhľadáva signálové vstupy, aby zistil, ktorý je aktívny, a potom použije tento vstup na zobrazovanie.

#### **Politika HP pre vodotlač a uchovanie obrazu**

Modely monitora IPS sú navrhnuté s použitím zobrazovacej technológie IPS (In-Plane Switching), ktorá poskytuje ultra široký uhol zobrazenia a pokročilú kvalitu zobrazovania. Monitory IPS sú vhodné pre širokú škálu aplikácii využívajúcich pokročilú kvalitu obrazu. V prípade aplikácii, ktoré prejavujú statické, stacionárne alebo pevné zobrazenia v dobe bez dlhšieho použitia šetričov obrazovky, však táto panelová technológia nie je vhodná. Medzi tento druh aplikácii patria bezpečnostné kamery, video hry, reklamné logá a šablóny, ktoré sú na obrazovke zobrazené na dlhšiu dobu. Statické obrázky môžu spôsobiť škodu retenciou obrazu, ktoré zvyčajne vyzerajú, ako škvrny alebo vodoznaky na obrazovke monitora.

Záruka spoločnosti HP nekryje monitory, u ktorých sa z dôvodu ich nezastaveného použitia po dobu 24 hodín denne prejavý poškodenie retenciou obrazu. Aby nedošlo k poškodeniu retenciou obrazu vždy keď monitor nepoužívate, vypnite ho alebo, ak to váš systém podporuje, použite nastavenia pre úsporu energie, ktoré displej monitora vypnú vždy, keď je systém nečinný.

#### **Odstránenie podstavca pre monitor**

Obrazovku môžete odpojiť zo stojana a nainštalovať ju na stenu, rameno monitora alebo do iného upínacieho zariadenia.

- **DÔLEŽITÉ:** Pred začatím demontáže monitora skontrolujte, či je monitor vypnutý a všetky napájacie a signálové káble sú odpojené.
	- **1.** Odpojte všetky káble a vyberte ich z monitora.
	- **2.** Položte monitor čelom nadol na rovný podklad pokrytý čistou mäkkou handričkou.

**3.** Stlačte uvoľňovacie tlačidlo na zadnej strane obrazovky (1), potom zdvihnite spodok stojana nahor (2), vysuňte stojan dozadu (3) a vytiahnite ho.

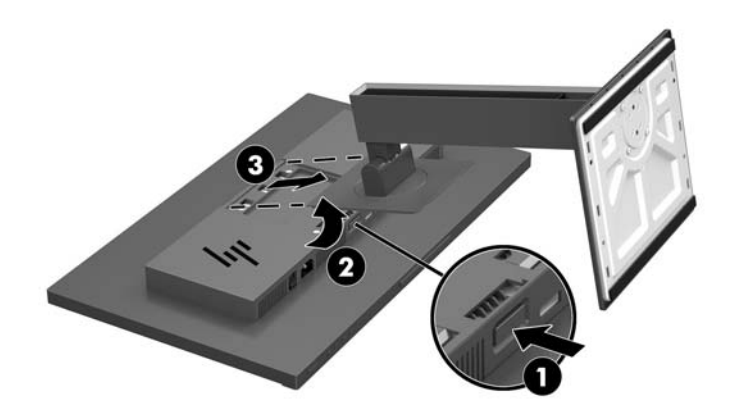

#### <span id="page-18-0"></span>**Montáž obrazovky**

Obrazovku môžete namontovať na stenu, výkyvné rameno alebo montážne upevnenie.

- **<sup>2</sup> POZNÁMKA:** Toto zariadenie má podporu pre držiaky nástennej montáže podľa štandardov UL alebo CSA.
- **DÔLEŽITÉ:** Táto montážna súprava VESA podporuje priemyselnú normu VESA s montážnymi otvormi s veľkosťou 100 mm. Ak chcete k systému VESA pripojiť montážnu konzolu od tretej strany, sú potrebné štyri skrutky s hrúbkou 4 mm, špičkou 0,7 mm a dĺžkou 10 mm. Dlhšie skrutky sa nesmú použiť, pretože môžu poškodiť monitor. Je dôležité overiť, že montážne riešenie výrobcu je v súlade so štandardom VESA, a že má hodnotenie potrebné na udržanie panela obrazovky monitora. Pre čo najlepší výkon je dôležité použiť napájacie a video káble priložené k monitoru.
	- **1.** Ak je k obrazovke pripojený stojan monitora, odpojte ho. Informácie nájdete v časti [Odstránenie](#page-16-0) [podstavca pre monitor na strane 11](#page-16-0).
	- **2.** Ak chcete upevniť obrazovku na výkyvné rameno alebo iné montážne zariadenie, vložte štyri upevňovacie skrutky do otvorov na montážnom zariadení a do skrutkových otvorov VESA na obrazovke.

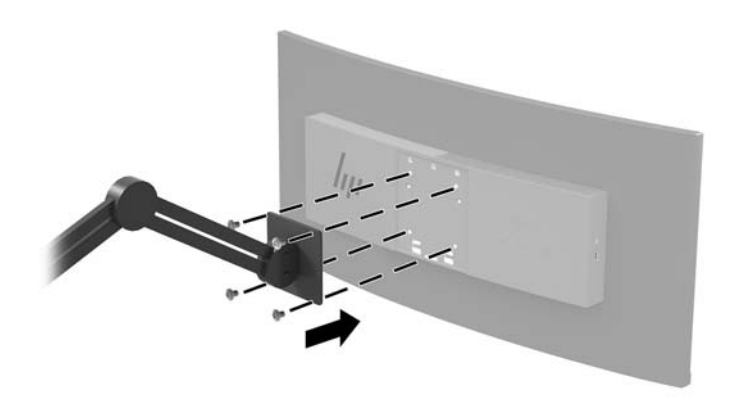

**DÔLEŽITÉ:** Pri montáži monitora na stenu alebo otáčavé rameno postupujte podľa montážnych pokynov od výrobcu príslušného zariadenia.

#### <span id="page-19-0"></span>**Inštalácia bezpečnostného kábla**

Môžete pripevniť monitor k pevnému objektu pomocou voliteľného bezpečnostného kábla, ktorý je k dispozícii u spoločnosti HP.

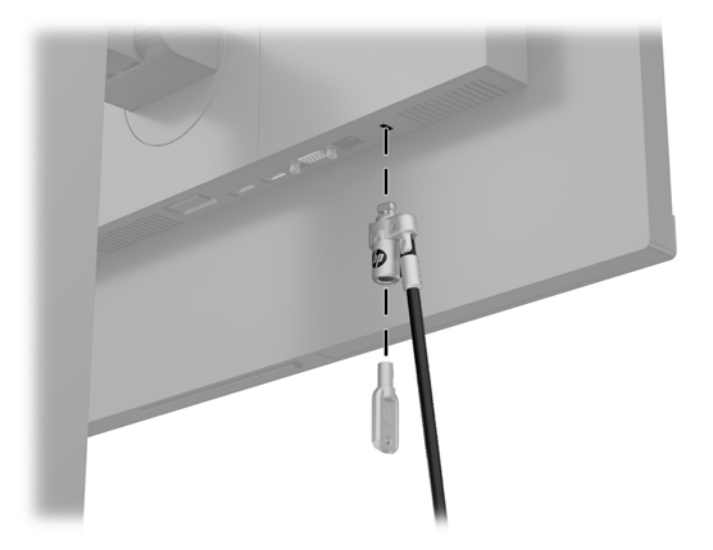

# <span id="page-20-0"></span>**2 Používanie monitora**

## **Softvér a pomocné nástroje**

Na optickom disku (ak bol k monitoru priložený) sú nasledujúce súbory, ktoré si môžete nainštalovať do počítača. Ak nemáte optickú jednotku, môžete si prevziať súbory z lokality <http://www.hp.com/support>.

- Súbor .INF (informačný)
- Súbory ICM (zhoda farieb obrazu) (jeden pre každý kalibrovaný priestor farieb)

#### **Informačný súbor**

Súbor .INF definuje zdroje monitora, ktoré používajú operačné systémy Windows® na zabezpečenie kompatibility monitora s grafickým adaptérom počítača.

Tento monitor je kompatibilný s funkciou Plug and Play systému Windows a monitor bude správne fungovať aj bez inštalácie súboru .INF. Kompatibilita monitora s funkciou Plug and Play si vyžaduje, aby grafická karta počítača bola v súlade s VESA DDC2 a monitor sa pripájal ku grafickej karte priamo. Funkcia Plug and Play nefunguje cez samostatné konektory typu BNC alebo cez distribučné vyrovnávače/skrinky.

#### **Súbor Prispôsobovanie farieb obrazu (ICM)**

Súbory.ICM sú dátovými súbormi, ktoré sa používajú v spojení s grafickými programami, pri poskytovaní ucelenej úpravy farieb z displeja monitora k tlačiarni alebo od skenera k obrazovke monitora. Tento súbor je aktivovaný z vnútra v grafických programoch, ktoré túto funkciu podporujú.

**POZNÁMKA:** Farebný profil ICM je napísaný v súlade so špecifikáciami formátu profilu Medzinárodného konzorcia farieb (ICC).

### <span id="page-21-0"></span>**Inštalácia súborov .INF a .ICM**

Keď zistíte, že je potrebné aktualizovať, použite jeden z nasledujúcich postupov inštalácie súborov.

#### **Inštalácia z optického disku (k dispozícii vo vybraných regiónoch)**

- **1.** Vložte optický disk do optickej mechaniky počítača. Zobrazí sa ponuka optického disku.
- **2.** Prezrite si súbor **HP Monitor Software Information** (Informácie o softvére monitora HP).
- **3.** Zvoľte **Install Monitor Driver Software** (Inštalovať softvér ovládača monitora).
- **4.** Postupujte podľa pokynov na obrazovke.
- **5.** Uistite sa, že v Ovládacom paneli displeja programu Windows sa objavia správne rozlíšenia a obnovovacie frekvencie.

#### **Prevzatie z webu**

Ak nemáte počítač alebo zdrojové zariadenie s optickou jednotkou, môžete si prevziať najnovšie verzie súborov INF a ICM z webovej lokality podpory pre monitory HP.

- **1.** Prejdite na lokalitu<http://www.hp.com/support>.
- **2.** Vyberte možnosť **Získať softvér a ovládače**.
- **3.** Podľa pokynov na obrazovke vyberte svoj monitor a prevezmite si softvér.

### **Používanie ponuky na obrazovke**

Na nastavenie obrazovky na základe zobrazovacích preferencií použite ponuku na obrazovke (OSD). Môžete otvoriť a upraviť nastavenia v ponuke na obrazovke pomocou tlačidiel na spodnej strane monitora.

Ak chcete prejsť k nastaveniam v ponuke OSD a urobiť úpravy, postupujte takto:

- **1.** Ak monitor ešte nie je zapnutý, zapnite ho stlačením tlačidla Power (Napájanie).
- **2.** Ponuku na obrazovke otvoríte stlačením tlačidla Menu (Ponuka) na spodnej strane monitora.
- **3.** V ponuke na obrazovke môžete prechádzať stlačením tlačidla Plus na spodnej strane monitora pre posun nahor, alebo tlačidla Mínus pre posun nadol.
- **4.** Ak chcete z ponuky na obrazovke vybrať nejakú položku, použite tlačidlá Plus alebo Mínus na posun na vašu voľbu a jej zvýraznenie. Potom stlačením tlačidla Menu (Ponuka) zvoľte danú funkciu.
- **5.** Položku prispôsobíte pomocou tlačidla Plus alebo Mínus, ktorými zmeníte mierku.
- **6.** Po nastavení funkcie uložte nastavenie tlačidlo **OK** a potom v hlavnej ponuke vyberte položku **Exit**  (Skončiť).

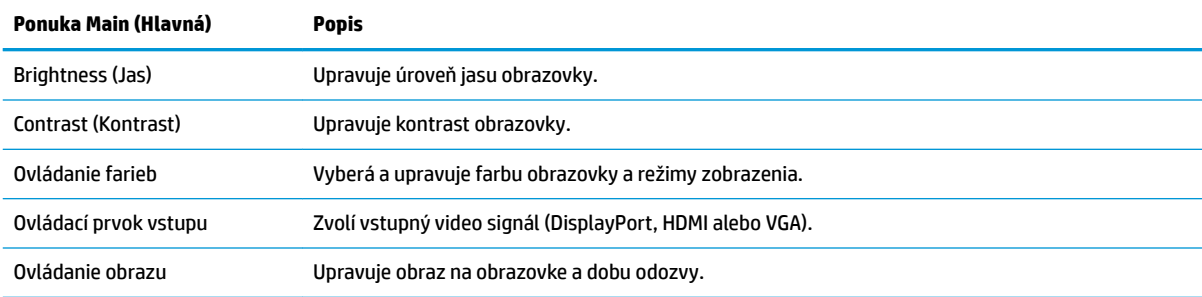

<span id="page-22-0"></span>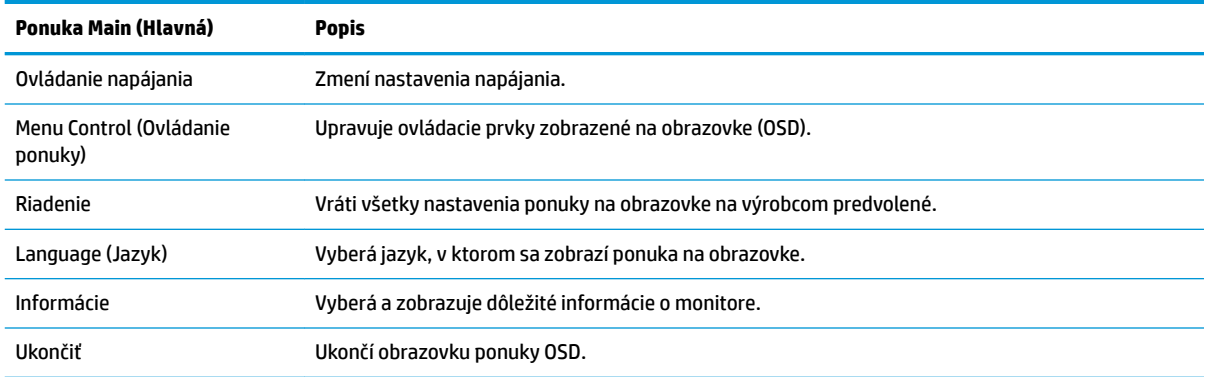

#### **Priradenie tlačidiel funkcií**

Stlačením jedného zo štyroch tlačidiel ponuky na obrazovke na ráme aktivujete tlačidlá a zobrazíte ikony nad tlačidlami. Ďalej sú uvedené výrobcom predvolené ikony tlačidiel a funkcie.

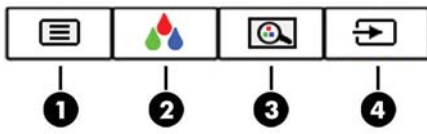

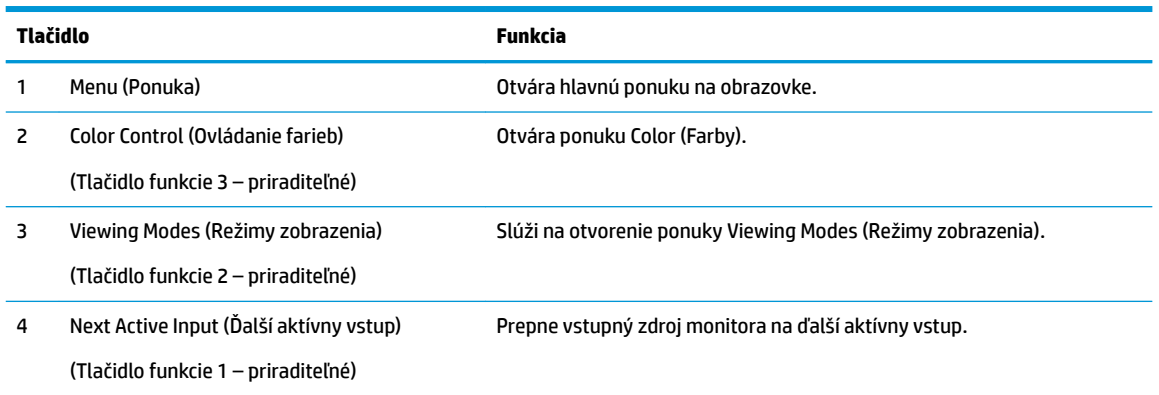

Môžete zmeniť tlačidlá funkcií z predvolených hodnôt, takže ak sú tlačidlá aktivované, môžete rýchlo otvárať najpoužívanejšie položky ponuky.

Priradenie tlačidiel funkcií:

- **1.** Stlačením tlačidla Menu (Ponuka) otvoríte ponuku na obrazovke.
- **2.** V ponuke na obrazovke vyberte položku **Menu Control** (Ovládanie ponuky), vyberte položku **Assign Buttons** (Priradiť tlačidlá) a potom vyberte jednu z dostupných možností pre tlačidlo, ktoré chcete priradiť.
- **POZNÁMKA:** Priradiť môžete len tri tlačidlá funkcií. Nie je možné priradiť tlačidlo Menu (Ponuka) ani tlačidlo napájania.

### <span id="page-23-0"></span>**Výber kratšej doby odozvy**

- **1.** Stlačením tlačidla Menu (Ponuka) otvoríte ponuku na obrazovke.
- **2.** Vyberte položku **Image Control** (Ovládanie obrazu) a potom vyberte položku **Response Time** (Doba odozvy).
- **3.** Vyberte jednu z nasledujúcich úrovní z ponuky **Response Time** (Doba odozvy):

Level 1 (Úroveň 1, predvolená možnosť)

Úroveň 2 (rýchle)

Level 3 (Úroveň 3)

Úroveň 4

Level 5 (Úroveň 5, najrýchlejšie)

**<sup>2</sup> POZNÁMKA:** Predvolená doba odozvy je 14,0 ms. Dobu odozvy je možné v ponuke zobrazenia upraviť až na 5,4 ms. Všetky parametre výkonu predstavujú typické parametre, ktoré poskytli výrobcovia súčastí HP; Skutočný výkon môže byť buď vyšší alebo nižší.

### **Voľba režimu redukcie modrého svetla**

Pri znížení vyžarovania modrého svetla z obrazovky sa redukuje zaťaženie zraku modrým svetlom. Monitory HP sú vybavené nastavením redukcie vyžarovania modrého svetla, vďaka čomu sa počas pozerania obsahu na obrazovke vytvára pohodlnejší a menej zaťažujúci obraz. Ak chcete nastaviť monitor na pohodlnejšie osvetlenie pri pozeraní, postupujte podľa ďalej uvedených krokov.

- **1.** Stlačením jedného zo štyroch tlačidle ponuky na obrazovke na ráme na spodnej strane monitora zobrazte na obrazovke ikony ponuky na obrazovke.
- **2.** Stlačením tlačidla Viewing Modes (Režimy zobrazenia) otvorte ponuku Viewing Modes (Režimy zobrazenia), prípadne stlačte tlačidlo Menu (Ponuka), vyberte položku **Color Control** (Ovládanie farieb) a potom vyberte položku **Viewing Modes** (Režimy zobrazenia).
- **3.** Vyberte jedno z nasledujúcich nastavení:
	- Low Blue Light (Redukcia modrého svetla, s certifikátom TUV): Znižuje modré svetlo a vylepšuje pohodlie zraku
	- Reading (Čítanie): Optimalizuje modré svetlo aj jas pri pozeraní v interiéri
	- Night (Noc): Nastavuje monitor na najnižšie vyžarovanie modrého svetla

**VAROVANIE!** V záujme zníženia rizika vážneho poranenia si prečítajte príručku *Príručka bezpečnosti a pohodlnej obsluhy*. Uvádza správne nastavenie pracovnej stanice, polohu tela a zdravotné a pracovné návyky pre používateľov počítača. *Príručka bezpečnosti a pohodlnej obsluhy* obsahuje aj dôležité informácie o elektrickej a mechanickej bezpečnosti. *Príručka bezpečnosti a pohodlnej obsluhy* je k dispozícii aj na webe na adrese <http://www.hp.com/ergo>.

### **Používanie režimu Auto-Sleep (Automatický spánok)**

Monitor podporuje možnosť ponuky na obrazovke s názvom Auto-Sleep Mode (Režim automatického spánku), ktorý umožňuje povoliť alebo zakázať stav zníženého napájania pre monitor. Keď je povolený režim Auto-Sleep (povolený v predvolenom nastavení), monitor prejde do stavu zníženého napájania, keď hostiteľský počítač ukáže režim nízkej spotreby energie (chýbajúci vodorovný alebo zvislý synchronizačný signál).

<span id="page-24-0"></span>Po prechode do tohto režimu spánku pri zníženom stave napájania bude obrazovka monitora prázdna, podsvietenie sa vypne a indikátor LED napájania sa zmení na jantárovo. Monitor má v tomto stave zníženého napájania príkon menej než 0,5 W. Monitor sa prebudí z režimu spánku, keď hostiteľské zariadenie odošle aktívny signál do monitora (napríklad, ak ste aktivovali myš alebo klávesnicu).

Režim automatického spánku môžete deaktivovať v ponuke na obrazovke. Stlačením tlačidla Menu (Ponuka) otvorte ponuku na obrazovke, vyberte položku **Power Control** (Ovládanie napájania), vyberte položku **Auto-Sleep Mode** (Automatický režim spánku) a potom vyberte možnosť **2ff** (Vypnuté).

## **Výrobná kalibrácia**

Z výroby sú vopred nakalibrované tieto priestory farieb:

- sRGB
- BT.709

K dispozícii sú aj nasledujúce priestory farieb. Nie sú vopred nakalibrované od výroby:

- Warm (Teplé)
- Neutral (Neutrálne)
- Cool (Studené)
- Viewing Modes (Režimy zobrazenia)
- Custom RGB (Vlastné RGB)

# <span id="page-25-0"></span>**3 Podpora a riešenie problémov**

## **Riešenie bežných problémov**

Nasledujúca tabuľka uvádza možné problémy, možnú príčinu každého z nich a odporúčané riešenia.

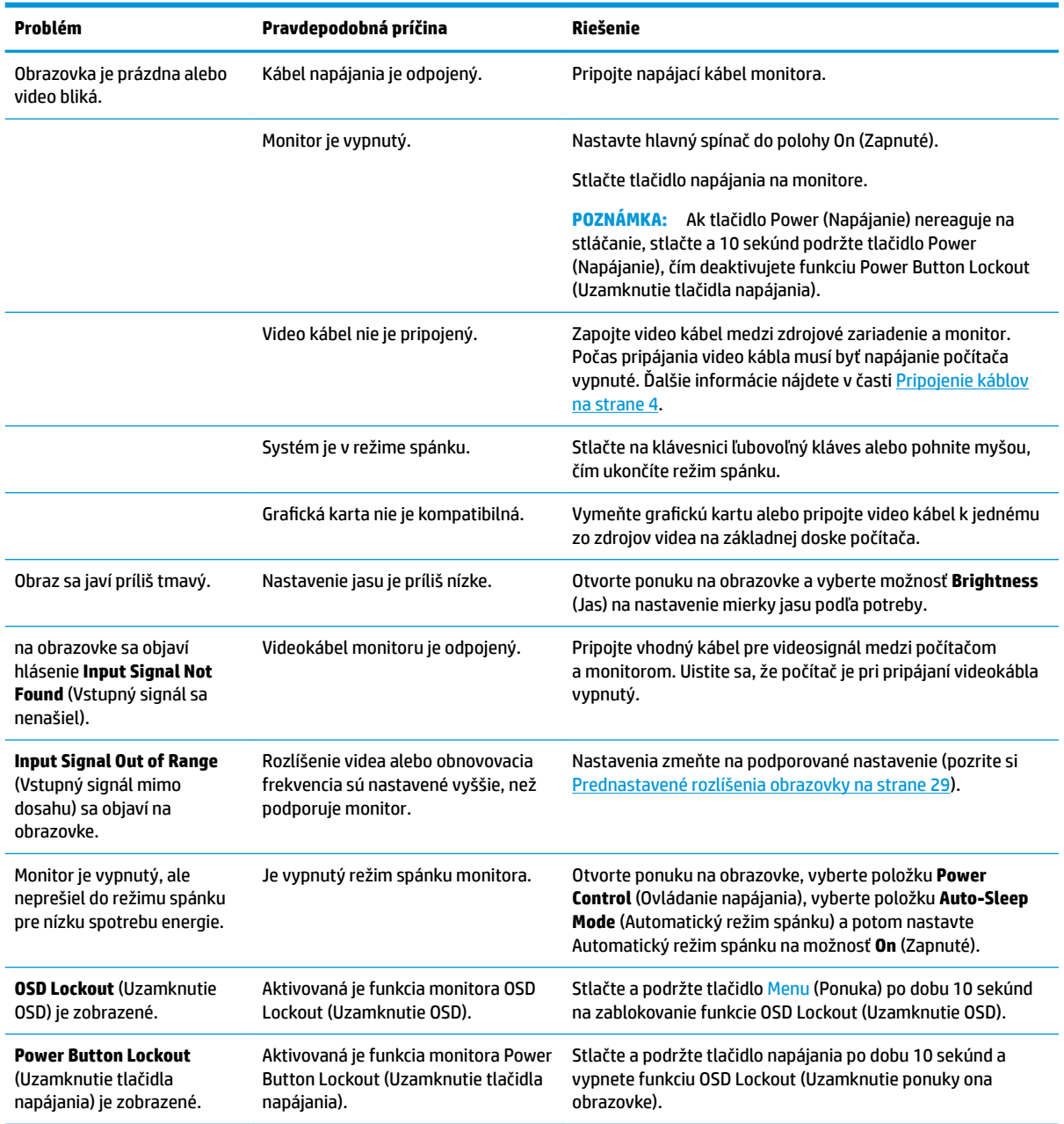

### <span id="page-26-0"></span>**Button lockouts (Uzamknutia tlačidiel)**

Podržaním tlačidla Power (Napájanie) alebo tlačidla Menu (Ponuka) po dobu desať sekúnd zablokujete funkciu daného tlačidla. Funkcie môžete obnoviť opätovným podržaním tlačidla po dobu desiatich sekúnd. Táto funkcia je k dispozícii len vtedy, ak je monitor zapnutý, zobrazuje aktívny signál a ponuka na obrazovke nie je aktívna.

#### <span id="page-27-0"></span>**Používanie funkcie automatického nastavenia (analógový vstup)**

Keď pri úvodnom nastavovaní monitora vykonáte obnovenie nastavenia od výrobcu počítača alebo zmeníte rozlíšenie monitora, automaticky sa použije funkcia automatického nastavenia a pokúsi sa za vás optimalizovať obrazovku.

Výkon obrazovky môžete kedykoľvek optimalizovať pre vstup VGA (analógový) pomocou nastavenia Auto-Adjustment (Automatické nastavenie) v ponuke na obrazovke a softvérovej pomôcky na automatickú úpravu šablóny na dodanom optickom disku (len vybrané produkty).

Tento postup nepoužívajte, ak sa vo vašom monitore používa iný vstup ako VGA. Ak sa vo vašom monitore používa vstup VGA, týmto postupom môže upraviť nasledovnú kvalitu obrazu:

- Rozmazané alebo nejasné zaostrenie
- Zobrazovanie "duchov", pruhy alebo efekty tieňov
- Slabé vodorovné pruhy
- Tenké zvislé pohybujúce sa čiary
- Obraz mimo stred

Používanie funkcie-automatickej úpravy:

- **1.** Pred upravovaním necháte monitor zohriať po dobu 20 minút.
- **2.** Stlačením tlačidla Menu (Ponuka) otvorte ponuku na obrazovke, vyberte položku **Image Control**  (Ovládanie obrazu) a potom v ponuke na obrazovke vyberte položku **Auto-Adjustment** (Automatické nastavenie). Ak nie je výsledok uspokojivý, pokračujte v postupe.
- **3.** Vložte optický disk do optickej mechaniky. Zobrazí sa ponuka optického disku.
- **4.** Vyberte možnosť **Open Auto-Adjustment Utility** (Otvoriť pomôcku automatickej úpravy). Zobrazí sa skúšobný obraz na nastavenia.

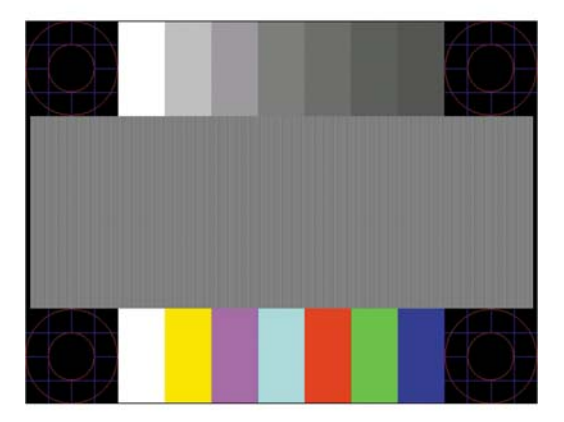

- **5.** Stlačením tlačidla Menu (Ponuka) otvorte ponuku na obrazovke, vyberte položku **Image Control**  (Ovládanie obrazu) a potom v ponuke na obrazovke vyberte položku **Auto-Adjustment** (Automatické nastavenie). Vďaka tomu dostanete stabilný a vycentrovaný obraz.
- **6.** Skúšobný obraz zatvorte stlačením klávesu ESC alebo akéhokoľvek iného klávesu.

**POZNÁMKA:** Nástroj Automatická úprava skúšobného obrazu sa dá prevziať z lokality [http://www.hp.com/](http://www.hp.com/support) [support](http://www.hp.com/support).

## <span id="page-28-0"></span>**Optimalizácia obrazového výkonu (analógový vstup)**

Dva ovládacie prvky v ponuke zobrazenej na obrazovke sa môžu upraviť pre zlepšenie analógového obrazu: Taktovanie a fáza (dostupné ponuke na obrazovke).

**POZNÁMKA:** Ovládacie prvky taktovania a fázy sa môžu upravovať len vtedy, keď sa používa analógový vstup (VGA). Tieto ovládacie prvky na nedajú upravovať pre digitálne vstupy.

Najskôr sa musí správne nastaviť taktovanie, pretože nastavenia taktovacej fázy závisia od nastavenia hlavných hodín. Tieto ovládacie prvky použite len vtedy, ak automatická úprava neposkytne uspokojivý obraz.

- **Clock** (Taktovanie): Zvýšte alebo znížte hodnotu pre minimalizáciu zvislých pruhov a čiar viditeľných na pozadí obrazovky.
- **Phase** (Fáza): Zvyšuje alebo znižuje hodnotu pre minimalizáciu kmitania a rozmazania obrazu.

**<sup>2</sup> POZNÁMKA:** Pomocou týchto ovládacích prvkov dosiahnete najlepšie výsledky, keď budete používať softvérový nástroj na automatickú úpravu šablóny, ktorý je na optickom disku.

Ak sa pri úprave hodnôt taktovania a fázy obraz monitora pokriví, pokračujte s úpravou hodnôt dovtedy, kým zakrivenie nezmizne. Ak chcete obnoviť nastavenia z výroby, zvoľte **Yes** (Áno) v ponuke **Factory Reset**  (Resetovanie z výroby), ktoré je zobrazené na obrazovke.

Odstránenie zvislých čiar (Hodiny):

- **1.** Na monitore stlačte tlačidlo Menu (Ponuka), čím otvoríte ponuku na obrazovke, vyberte položku **Image Control** (Ovládanie obrazu) a potom vyberte položku **Clock and Phase** (Taktovanie a fáza).
- **2.** Pomocou tlačidiel ponuky na obrazovke na monitore odstráňte zvislé pruhy. Tlačidlá stláčajte pomaly, aby ste neminuli bod optimálneho nastavenia.

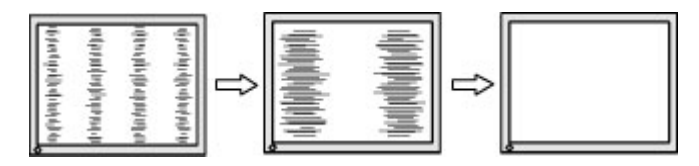

**3.** Ak sa na obrazovke objaví po nastavení taktovania mihotanie alebo čiary, pokračujte v úprave fázy.

Odstránenie mihotania alebo rozmazania (fáza):

- **1.** Na monitore stlačte tlačidlo Menu (Ponuka), čím otvoríte ponuku na obrazovke, vyberte položku **Image Control** (Ovládanie obrazu) a potom vyberte položku **Clock and Phase** (Taktovanie a fáza).
- **2.** Kmitanie alebo rozmazanie odstráňte stlačením tlačidiel ponuky na obrazovke na monitore. Kmitanie alebo rozmazanie sa nemusí odstrániť, závisí to od vášho počítača alebo nainštalovaného ovládača grafickej karty.

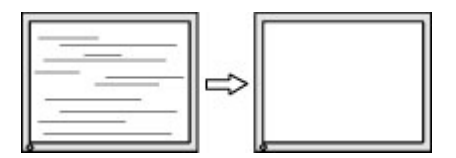

Oprava polohy obrazu na obrazovke (vodorovná alebo zvislá poloha):

**1.** Na monitore stlačte tlačidlo Menu (Ponuka), čím otvoríte ponuku na obrazovke, vyberte položku **Image Control** (Ovládanie obrazu) a potom vyberte položku **Image Position** (Poloha obrazu).

<span id="page-29-0"></span>**2.** Polohu obrazu v oblasti zobrazenia na monitore upravte stlačením tlačidiel ponuky na obrazovke na monitore. Vodorovná poloha obraz posúva doľava alebo doprava; Zvislá poloha obraz posúva hore alebo dolu.

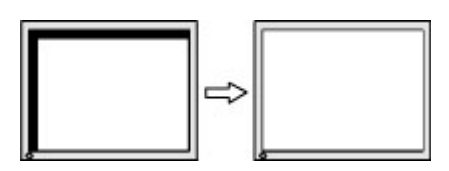

### **Kontaktovanie podpory**

Ak chcete vyriešiť problém s hardvérom alebo softvérom, prejdite na lokalitu<http://www.hp.com/support>. Pomocou tejto lokality získate ďalšie informácie o svojom produkte vrátane prepojení na diskusné fóra a pokynov na riešenie problémov. Nájdete tam tiež informácie o spôsobe kontaktovania spoločnosti HP a môžete poslať požiadavku podpore.

### **Príprava telefonovania na Zákaznícku podporu.**

Ak problém neviete vyriešiť pomocou tipov na riešenie problémov uvedených v tejto časti, možno budete musieť zavolať technickú podporu. Skôr, než budete telefonovať do servisu, pripravte si nasledujúce informácie:

- Číslo modelu monitora
- Sériové číslo monitora
- Dátum nákupu na faktúre
- Podmienky, pri ktorých vznikol problém
- Prijaté hlásenia o chybách
- Konfigurácia hardvéru
- Názov a verzia hardvéru a softvéru, ktorý používate

## <span id="page-30-0"></span>**Vyhľadanie sériového čísla a čísla produktu**

Sériové číslo a číslo produktu sa nachádzajú na štítku na spodnej hrane panela obrazovky. Je možné, že budete potrebovať tieto čísla, keď budete kontaktovať spoločnosť HP ohľadne modulu monitora.

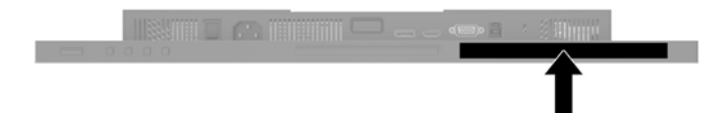

## <span id="page-31-0"></span>**4 Montáž monitora**

### **Pokyny pre údržbu**

Ak chcete vylepšiť výkon a predĺžiť životnosť vášho monitora, postupujte podľa nasledujúcich pokynov:

- Neotvárajte kryt vášho monitora a nepokúšajte sa produkt sami opraviť. Upravujte nastavenia len tých ovládacích prvkov, ktoré sú popísané v pokynoch na prevádzku. Ak váš monitor nefunguje správne, padol na zem alebo bol poškodený, obráťte sa na autorizovaného predajcu, predajcu alebo poskytovateľa služieb spoločnosti HP.
- Používajte iba zdroj napájania a pripojenie, ktoré sú vhodné pre tento monitor. Príslušné označenia nájdete na zadnej strane monitora alebo na štítku monitora.
- Uistite sa, že celkový prúd zariadení, pripojených k zásuvke neprekračuje maximálny menovitý prúd elektrickej zásuvky, a že celkový prúd zariadení pripojených ku káblu neprekračuje maximálny menovitý prúd kábla. Menovitý prúd (AMPS alebo A) jednotlivých zariadení je uvedený na príslušných štítkoch.
- Monitor nainštalujte v blízkosti zásuvky, ku ktorej máte ľahký prístup. Ak chcete monitor odpojiť, pevne uchopte zástrčku a vytiahnite ju zo zásuvky. Nikdy neodpájajte monitor potiahnutím za kábel.
- Ak monitor nepoužívate, vypnite ho. Ak používate šetrič obrazovky a monitor v dobe nečinnosti vypínate, môžete výrazne predĺžiť jeho životnosť.

**POZNÁMKA:** Záruka spoločnosti HP sa na monitory s "vypáleným obrazom" nevzťahuje.

- Štrbiny a otvory v kryte slúžia na ventiláciu. Nezakrývajte ani nezapchávajte tieto otvory. Do otvorov na kryte v žiadnom prípade nevkladajte žiadne predmety.
- Nedovoľte, aby monitor spadol a neumiestňujte ho na nestabilný povrch.
- Nedovoľte, aby bol kábel zaťažený inými predmetmi. Nestúpajte na kábel.
- Monitor by sa mal nachádzať v dobre vetranom priestore a mal by byť chránený pred nadmerným svetlom, teplom a vlhkosťou.

#### **Čistenie monitora**

- **1.** Vypnite monitor a odpojte napájací kábel z elektrickej zásuvky.
- **2.** Odstráňte prach z monitora zotretím obrazovky a skrine jemnou, čistou antistatickou handričkou.
- **3.** Pri nadmernom znečistení použite zmes vody a izopropyl alkoholu v pomere 50:50.
- **DÔLEŽITÉ:** Nastriekajte čistič na handričku a pomocou vlhkej handričky jemne utierajte povrch obrazovky. Nikdy nestriekajte čistiaci prostriedok priamo na povrch obrazovky. Môže zatiecť za fazetku a poškodiť elektroniku.

**DÔLEŽITÉ:** Na čistenie obrazovky nikdy nepoužívajte čistiace prostriedky, ktoré obsahujú ropné produkty ako napríklad benzén, riedidlo, ani žiadne prchavé látky. Tieto látky môžu monitor poškodiť.

#### **Preprava monitora**

Pôvodné balenie si uschovajte. Je možné, že ho budete potrebovať neskôr pri prenose alebo preprave vášho monitora.

# <span id="page-32-0"></span>**A Technické špecifikácie**

**POZNÁMKA:** Všetky technické údaje predstavujú typické špecifikácie, ktoré poskytli výrobcovia súčastí HP. Skutočný výkon môže byť buď vyšší alebo nižší.

Ak chcete získať najnovšie špecifikácie alebo dodatočné špecifikácie k tomuto produktu, prejdite na lokalitu <http://www.hp.com/go/quickspecs/>a vyhľadajte váš konkrétny model obrazovky pre vyhľadanie QuickSpecs špecifických pre tento model.

### **Model 61,1 cm/24 palcov**

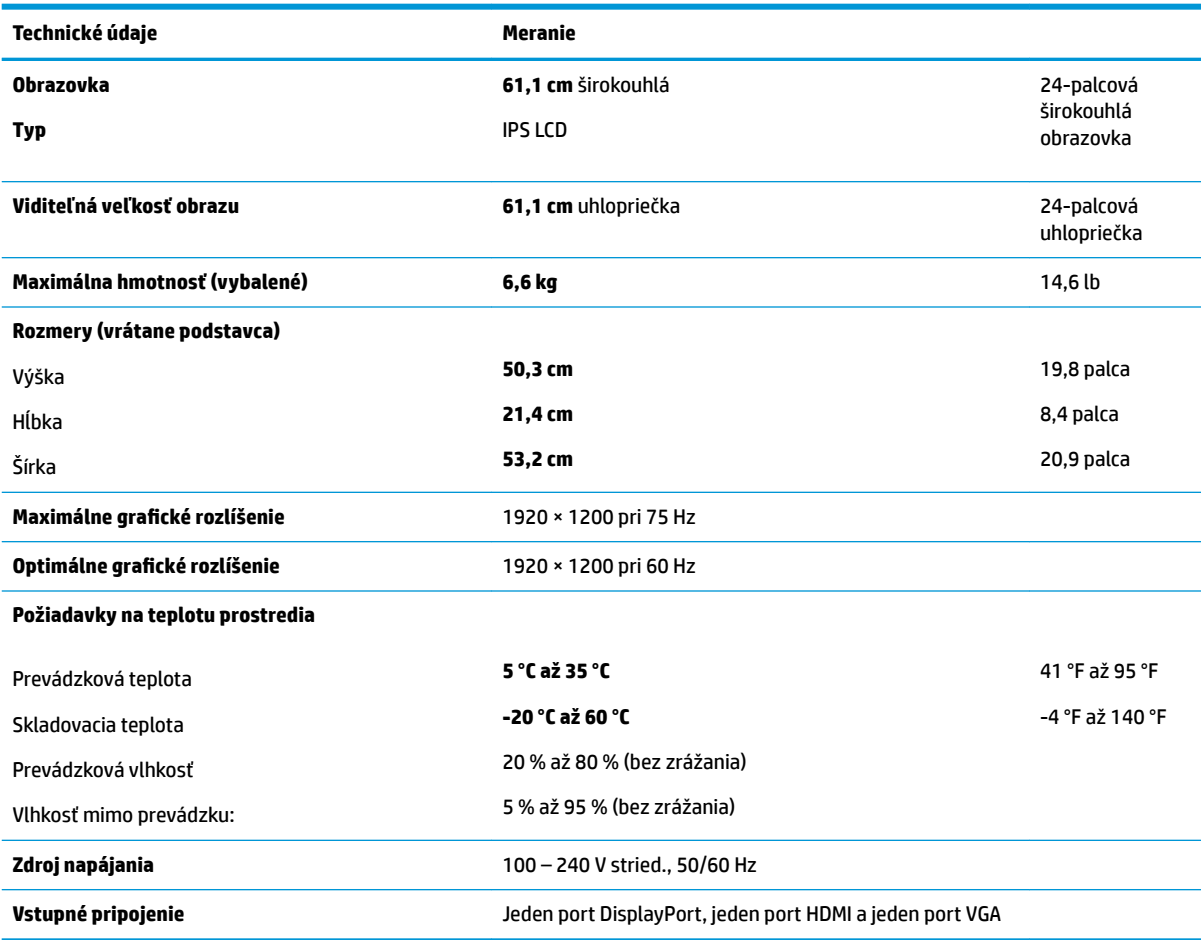

### **Model 60,5 cm/23,8 palca**

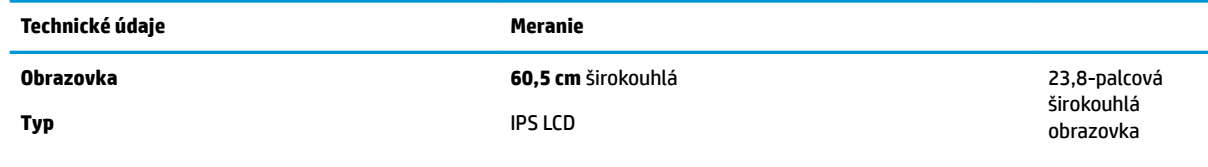

<span id="page-33-0"></span>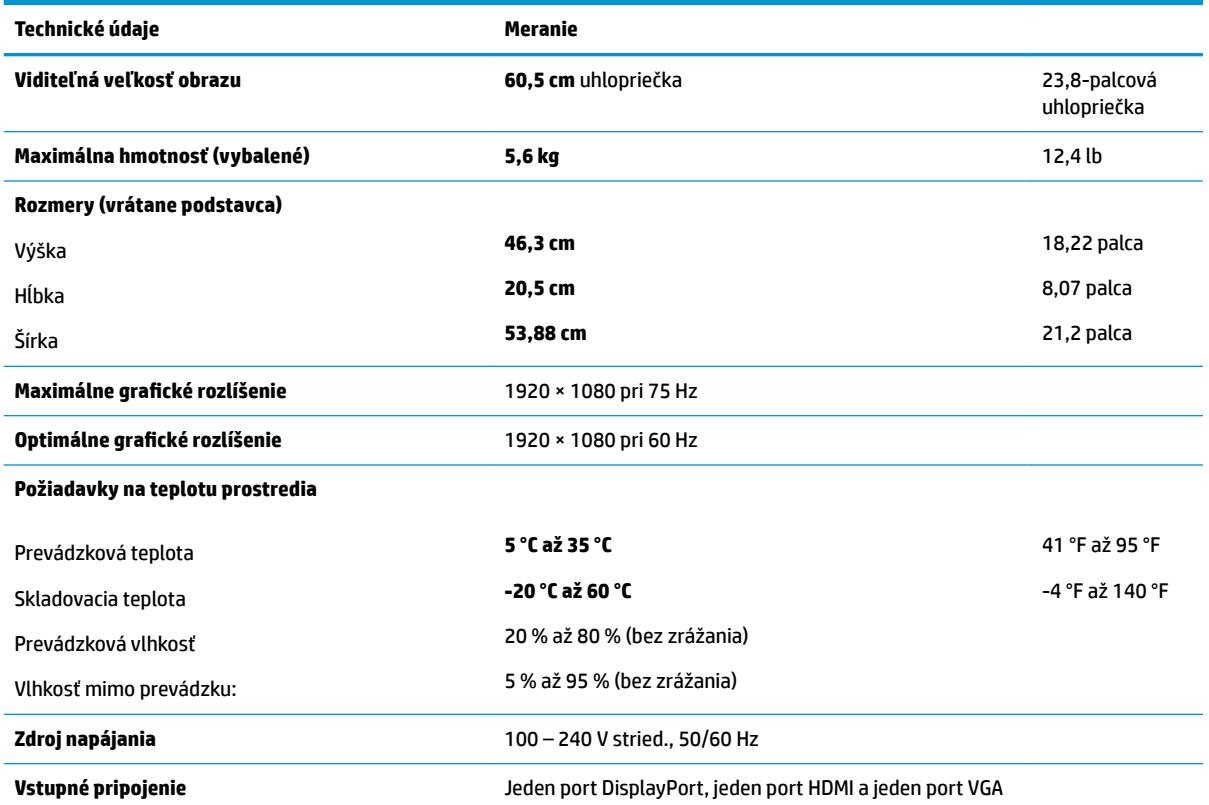

## **Model 58,4 cm/23 palcov**

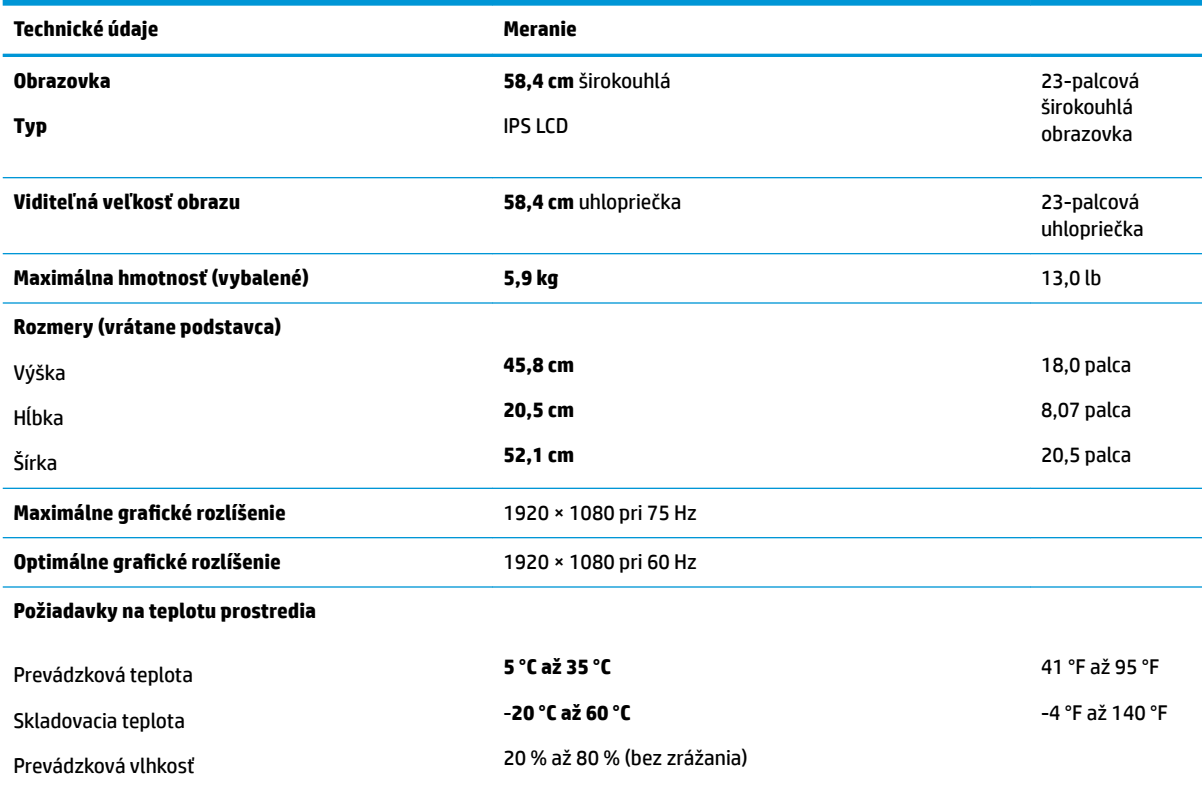

<span id="page-34-0"></span>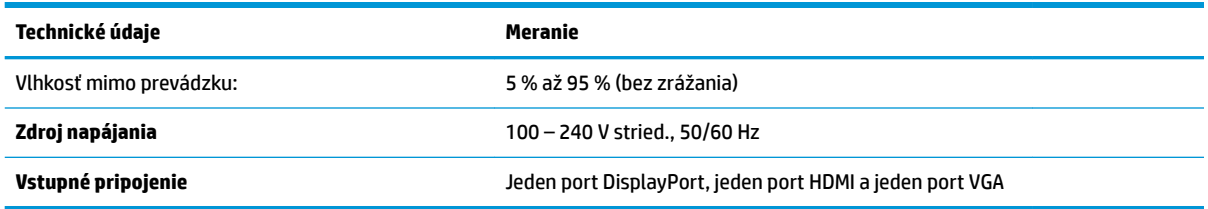

### **Model 54,6 cm/21,5 palca**

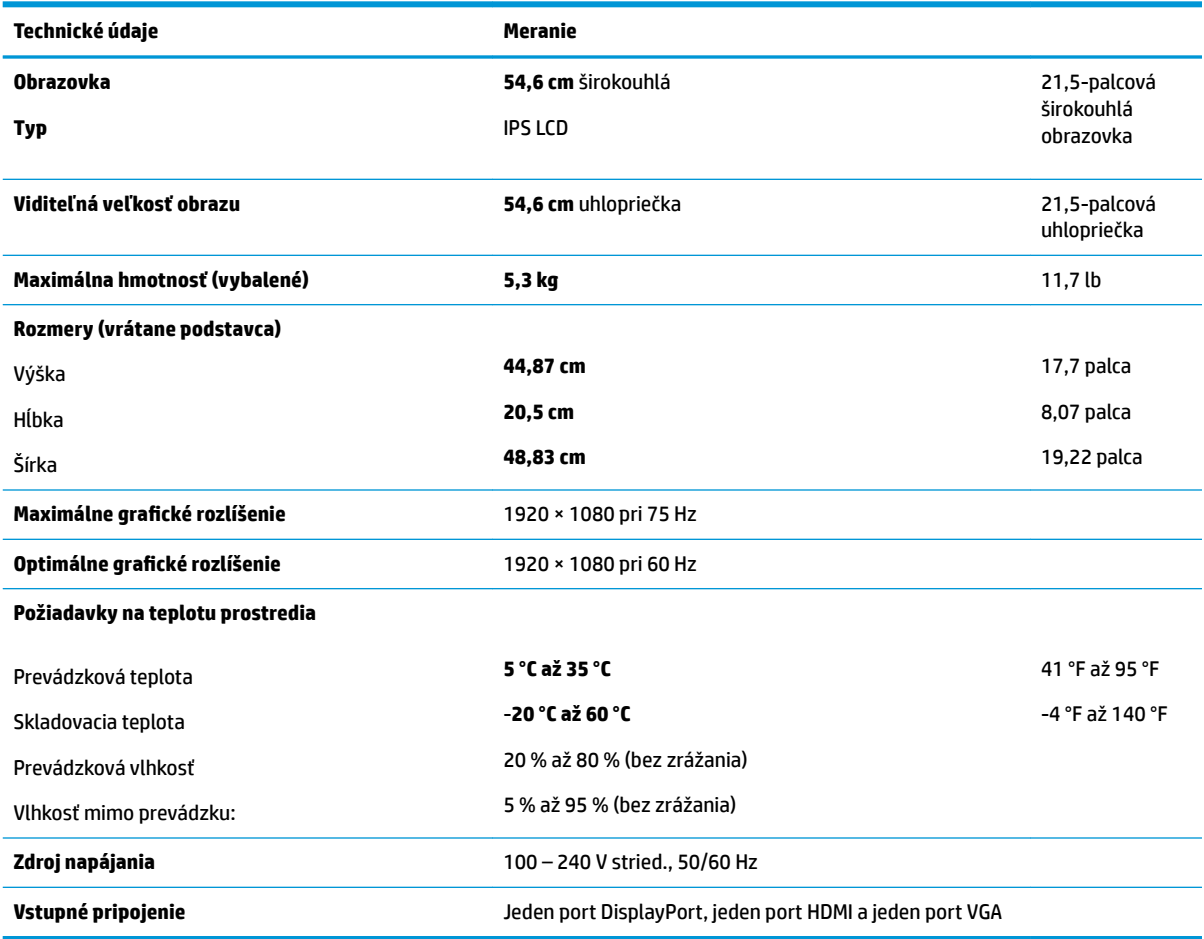

#### **Prednastavené rozlíšenia obrazovky**

Rozlíšenia obrazovky uvedené nižšie sú najviac používané režimy a sú nastavené ako predvolené nastavenia od výrobcu. Monitor automaticky rozpozná tieto predvolené režimy, ktoré sa zobrazia v správnej veľkosti a v strede obrazovky.

#### **Model 61,1 cm/24 palcov**

**DÔLEŽITÉ:** Monitor podporuje v niektorých režimoch videa obnovovaciu frekvenciu až 75 Hz. Grafická karta pripojeného zdrojového zariadenia však musí podporovať frekvenciu 75 Hz. Preferovaný režim je rozlíšenie 1920 x 1200 pri 60 Hz.

<span id="page-35-0"></span>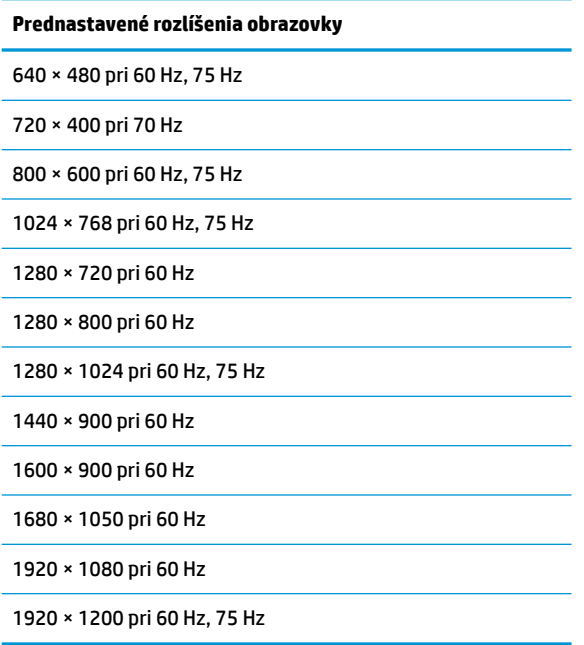

#### **Modely s obrazovkou 54,6 cm/21,5 palca; 58,4 cm/23 palcov; 60,5 cm/23,8 palca**

**DÔLEŽITÉ:** Monitory podporujú v niektorých režimoch videa obnovovaciu frekvenciu až 75 Hz. Grafická karta pripojeného zdrojového zariadenia však musí podporovať frekvenciu 75 Hz. Preferovaný režim je rozlíšenie 1920 x 1080 pri 60 Hz.

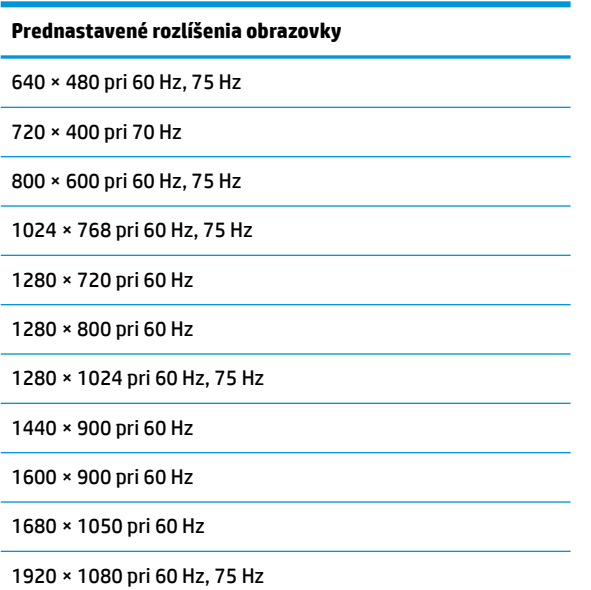

### <span id="page-36-0"></span>**Aktivovanie používateľských režimov**

Signál radiča videa môže v niektorých prípadoch aktivovať režim, ktorý nie je prednastavený:

- Ak nepoužívate štandardný grafický adaptér.
- Ak nepoužívate režim prednastavený od výrobcu.

Ak k tomu dôjde, možno budete musieť prestaviť parametre obrazovky monitora pomocou ponuky na obrazovke. Vaše zmeny je možné vykonať na jednom alebo všetkých z týchto režimov ako aj uložených v pamäti. Monitor automaticky ukladá nové nastavenia a potom rozoznáva nový režim tak, ako je to v prípade predvoleného režimu. Okrem predvolených režimov od výrobcu existuje aspoň 10 používateľských režimov, ktoré je možné vytvoriť a uložiť.

### **Funkcia šetriča energie**

Monitory podporujú stav zníženého napájania. Stav zníženého napájania sa spustí, keď monitor rozpozná neprítomnosť buď horizontálneho alebo vertikálneho synchronizačného signálu. Po zistení neprítomnosti týchto signálov bude obrazovka monitora prázdna, podsvietenie sa vypne a indikátor napájania sa zmení na jantárovo. Keď je monitor v stave zníženého napájania, bude mať príkon 0,5 W. Pred návratom monitora do svojho normálneho prevádzkového režimu je krátka zahrievacia doba.

Pozrite si návod počítača, kde nájdete pokyny na nastavenie funkcií šetrenia energie (niekedy sa nazývajú funkcie riadenia spotreby energie).

**<sup>2</sup> POZNÁMKA:** Funkcia šetrenia energie je aktívna len v prípade, že monitor je pripojený k počítaču, ktorý tieto funkcie obsahuje.

Výberom nastavení v pomôcke monitora Šetrič energie môžete takisto naprogramovať monitor, aby spustil režim zníženého napájania vo vopred určenom čase. Keď pomôcka monitora Šetrič energie spôsobí na monitore spustenie režimu zníženého napájania, indikátor napájania bude blikať na jantárovo.

# <span id="page-37-0"></span>**B Zjednodušenie ovládania**

Spoločnosť HP navrhuje, vyrába a predáva výrobky a služby, ktoré môže používať každý, či už samostatne alebo s príslušnými pomocnými zariadeniami.

## **Podporované pomocné technológie**

Výrobky spoločnosti HP podporujú širokú škálu pomocných technológií operačného systému a dajú sa nakonfigurovať tak, aby fungovali s ďalšími pomocnými technológiami. Použite funkciu vyhľadávania na svojom zdrojovom zariadení, ktoré je pripojený k monitoru a vyhľadajte ďalšie informácie o pomocných funkciách.

### **Kontaktovanie podpory**

Neustále zdokonaľujeme zjednodušenie ovládania našich výrobkov a služieb a vítame odozvu od používateľov. Ak máte problém s výrobkom, prípadne nám chcete povedať niečo k funkciám zjednodušenia ovládania, ktoré vám pomohli, obráťte sa na nás na čísle (888) 259-5707, od pondelka do piatka od 14.00 do 5.00 SEČ. Ak ste nepočujúci alebo slabo počujúci, používate TRS/VRS/WebCapTel a potrebujete technickú podporu, prípadne máte otázky týkajúce sa zjednodušenia prístupu, obráťte sa na nás na čísle (877) 656-7058, od pondelka do piatka od 14.00 do 5.00 SEČ.

**<sup>&</sup>lt;sup>2</sup> POZNÁMKA:** Ďalšie informácie o konkrétnom výrobku s pomocnou technológiou vám poskytne zákaznícka podpora pre daný výrobok.